# Dell E2417H Monitor User's Guide

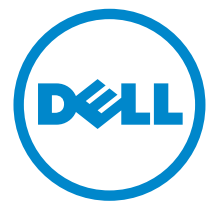

Model: E2417H Regulatory model: E2417Hb

# Notes, cautions, and warnings

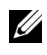

 $\mathbb Z$  NOTE: A NOTE indicates important information that helps you make better use of your computer.

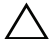

 $\triangle$  CAUTION: A CAUTION indicates potential damage to hardware or loss of data if instructions are not followed.

 $\bigwedge$  WARNING: A WARNING indicates a potential for property damage, personal injury, or death.

Copyright © 2016-2019 Dell Inc. All rights reserved.

2019 - 09 Rev. A04

\_\_\_\_\_\_\_\_\_\_\_\_\_\_\_\_\_\_\_\_

This product is protected by U.S. and international copyright and intellectual property laws. Dell™ and the Dell logo are trademarks of Dell Inc. in the United States and/or other jurisdictions. All other marks and names mentioned herein may be trademarks of their respective companies.

# **Contents**

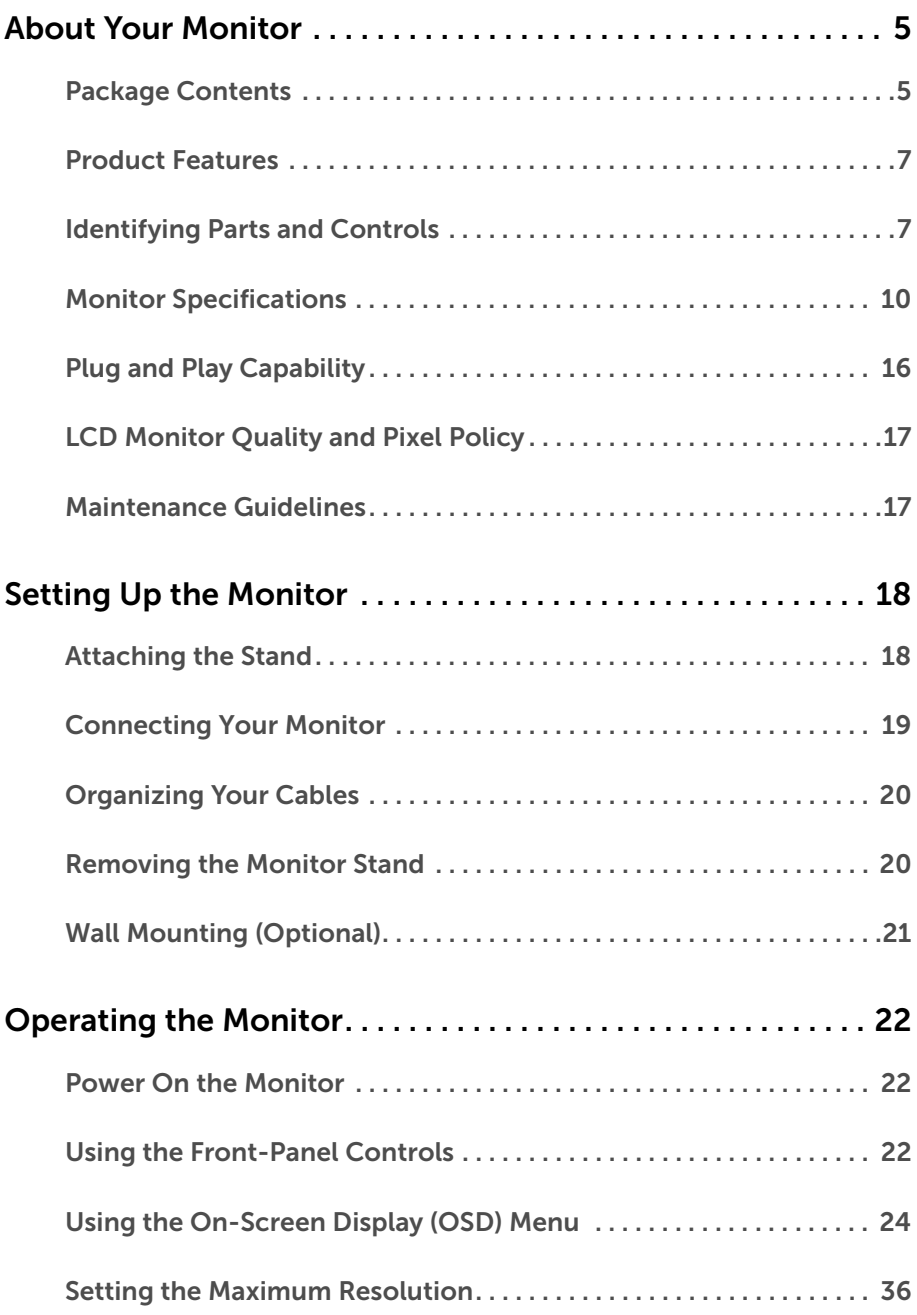

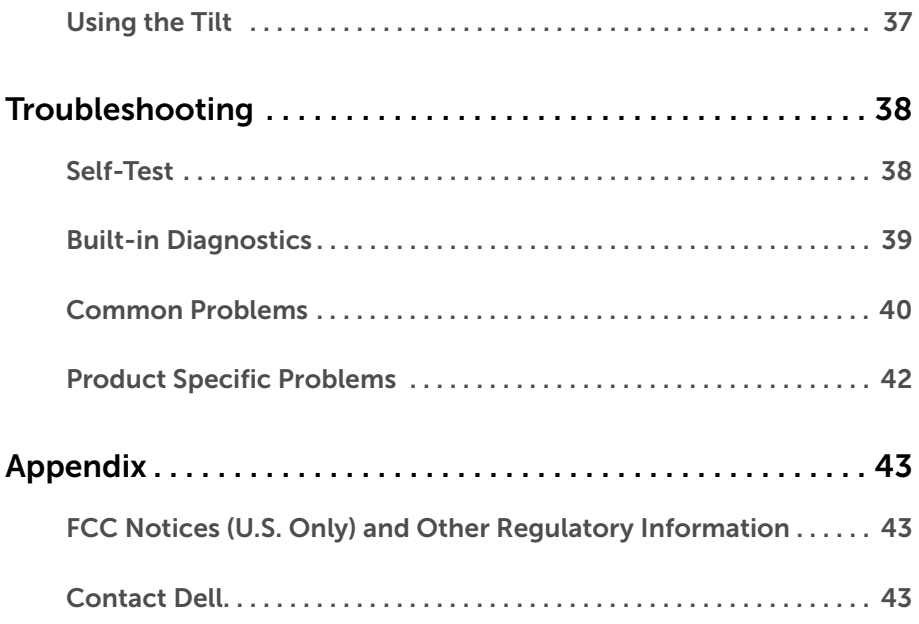

## <span id="page-4-1"></span><span id="page-4-0"></span>Package Contents

Your monitor ships with the components shown below. Ensure that you have received all the components and [Contact Dell](#page-42-3) if something is missing.

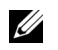

NOTE: Some items may be optional and may not ship with your monitor. Some features or media may not be available in certain countries.

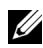

NOTE: To set up with any other stand, please refer to the respective stand setup guide for setup instructions.

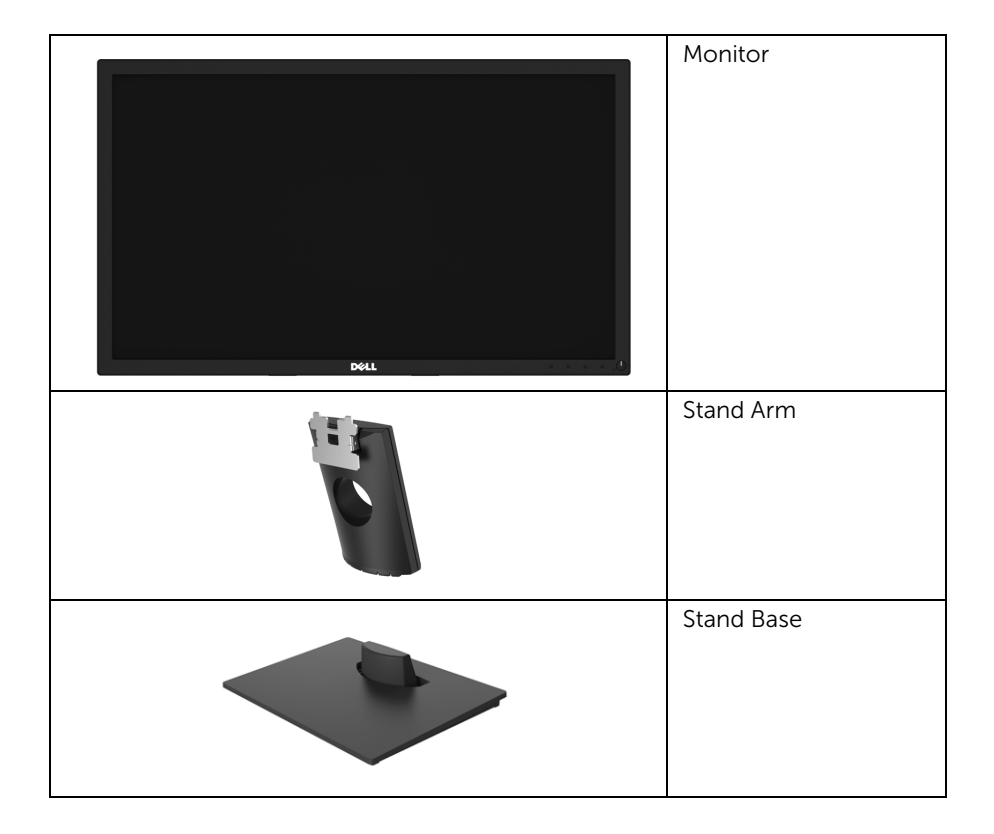

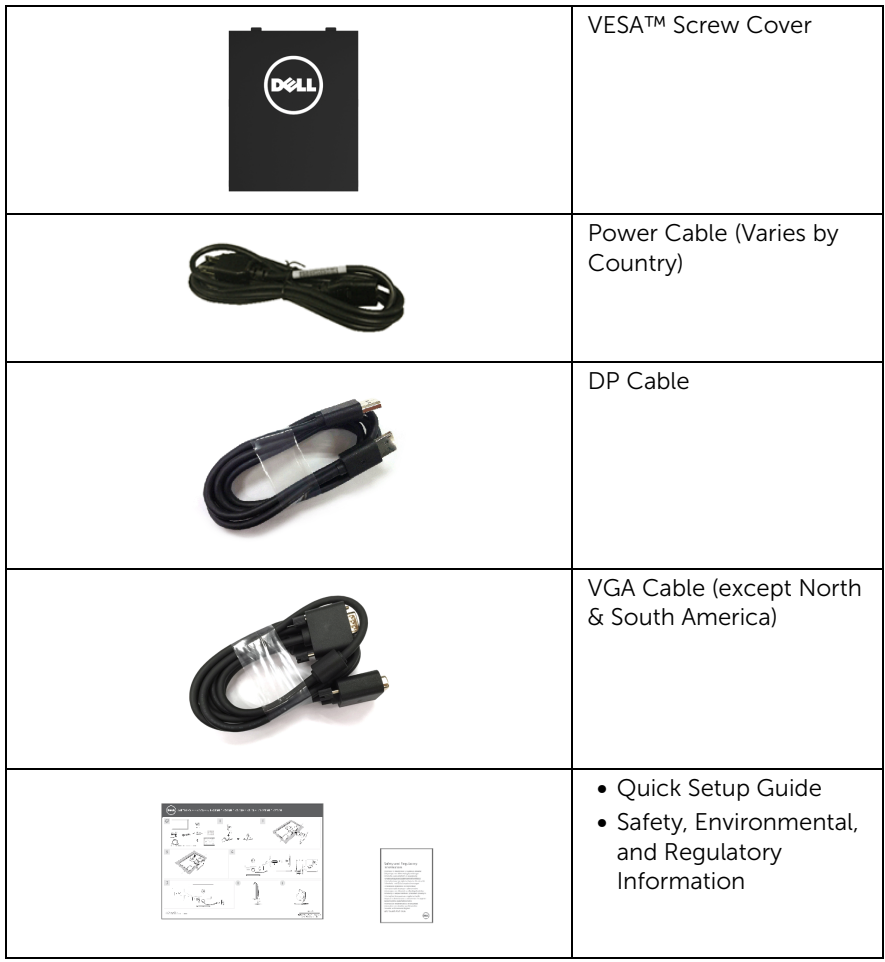

## <span id="page-6-0"></span>Product Features

The Dell E2417H flat panel display has an active matrix, Thin-Film Transistor (TFT), Liquid Crystal Display (LCD) and LED backlight. The monitor features include:

- E2417H: 60.5 cm (23.8-inch) viewable area (measured diagonally). Resolution: Up to 1920 x 1080 through VGA and DisplayPort with full-screen support or lower resolutions.
- Tilt adjustment capability.
- Removable stand and Video Electronics Standards Association (VESA™) 100 mm mounting holes for flexible mounting solutions.
- Digital connectivity with DisplayPort.
- Plug and play capability if supported by your system.
- On-Screen Display (OSD) adjustments for ease of set-up and screen optimization.
- Security lock slot.
- Asset Management Capability.
- Energy Gauge shows the energy level being consumed by the monitor in real time.
- Optimize eye comfort with a flicker-free screen and ComfortView feature which minimizes blue light emission.

# <span id="page-6-1"></span>Identifying Parts and Controls

## Front View

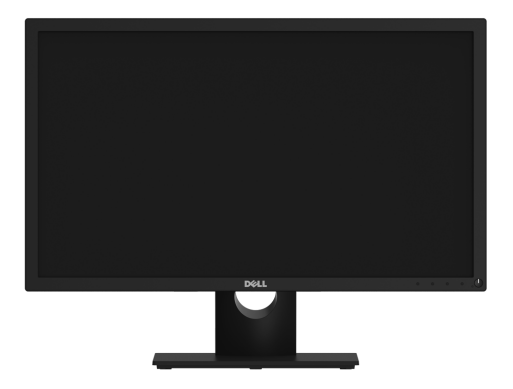

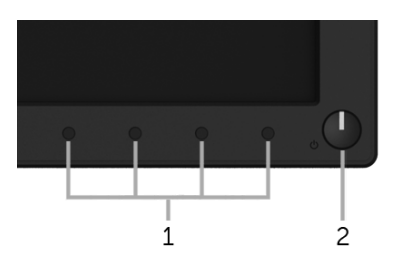

#### Front panel controls

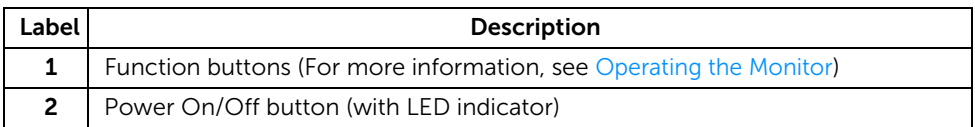

### Back View

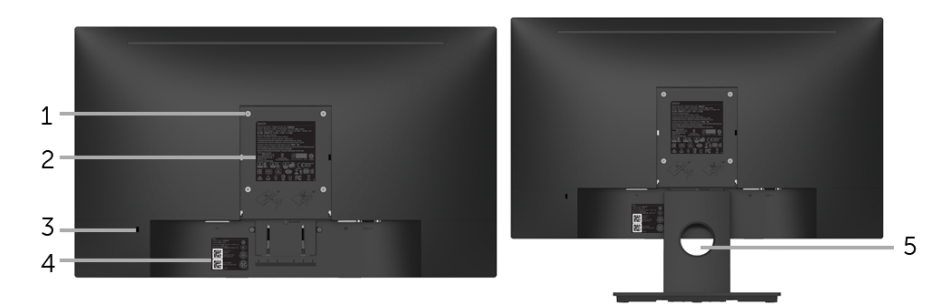

#### Back view with monitor stand

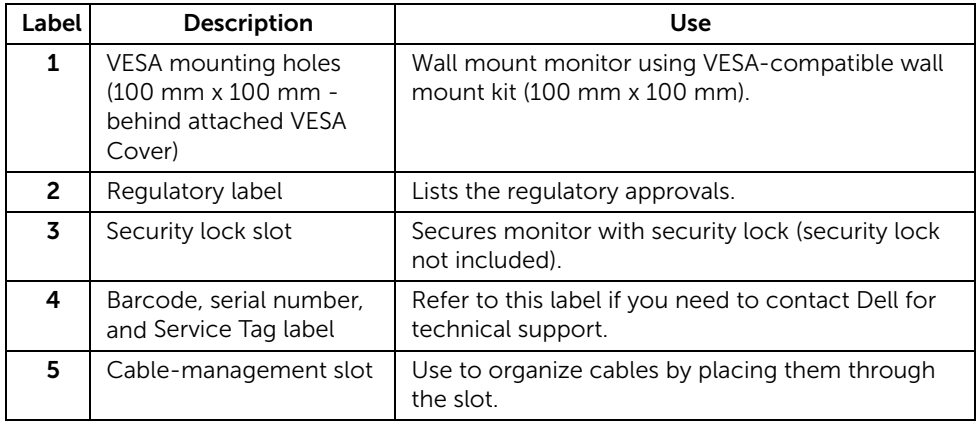

### Side View

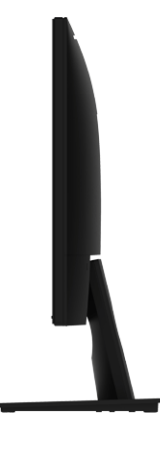

Right Side

Bottom View

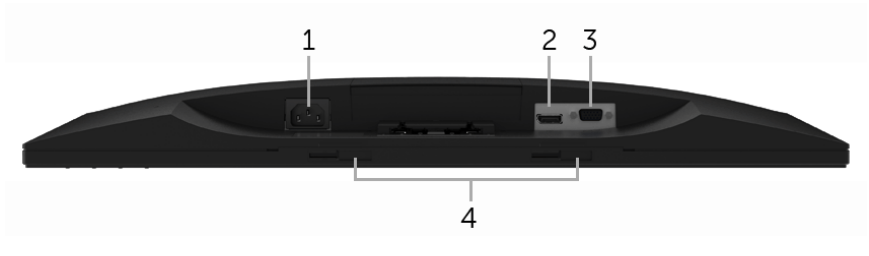

#### Bottom view without monitor stand

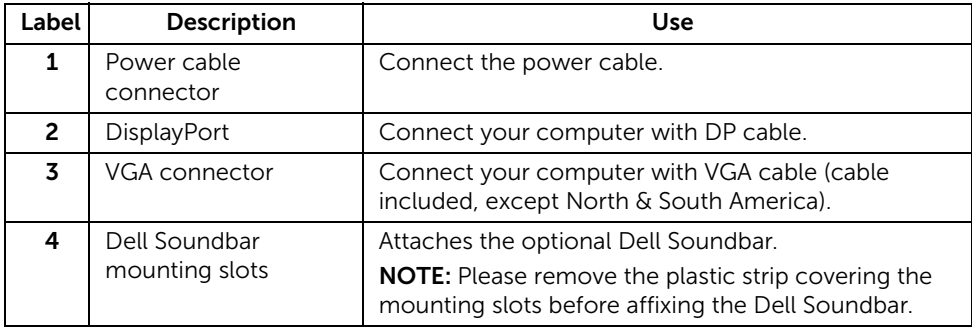

# <span id="page-9-1"></span><span id="page-9-0"></span>Monitor Specifications

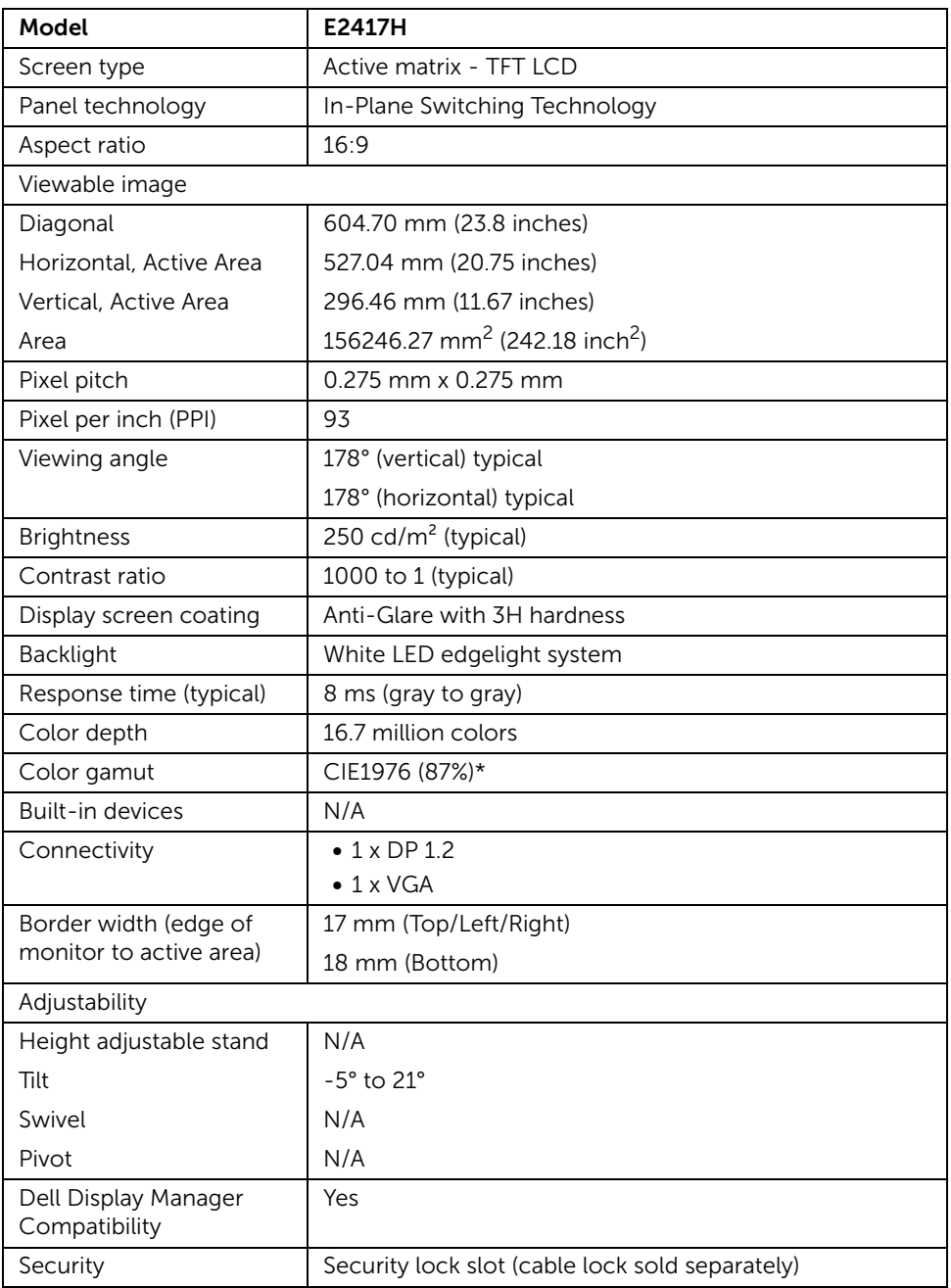

\* Color gamut (typical) is based on CIE1976 (87% NTSC) and CIE1931 (72% NTSC) test standards.

## Resolution Specifications

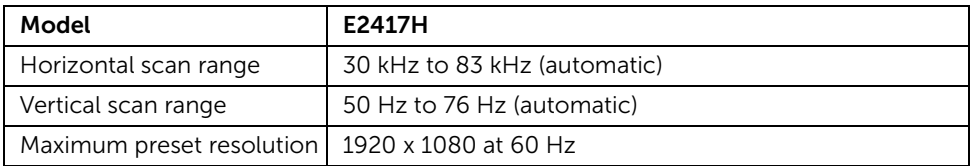

## Supported Video Modes

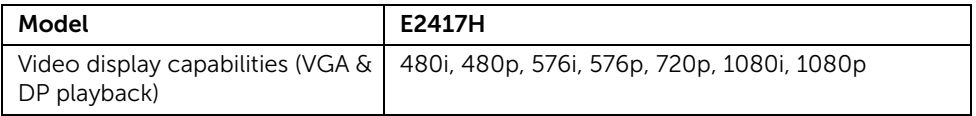

## Preset Display Modes

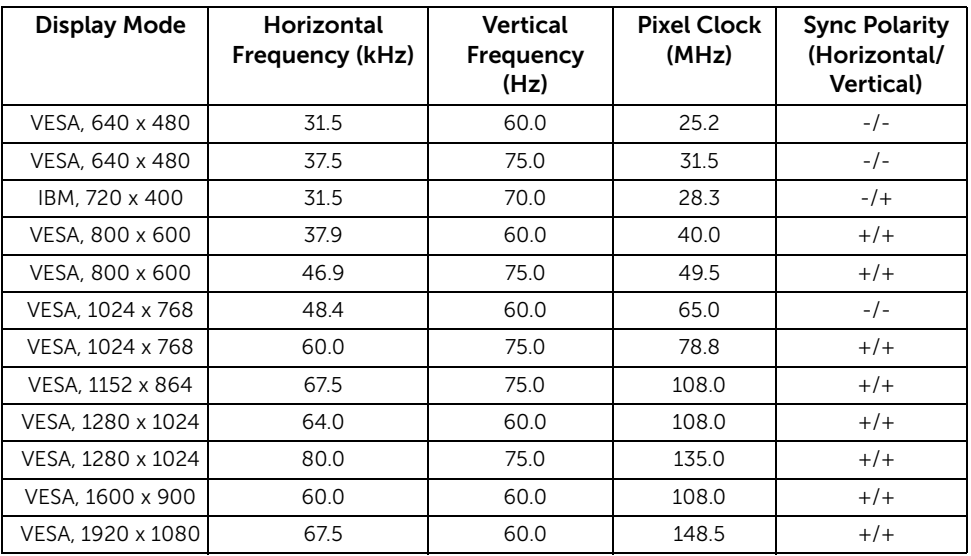

## Electrical Specifications

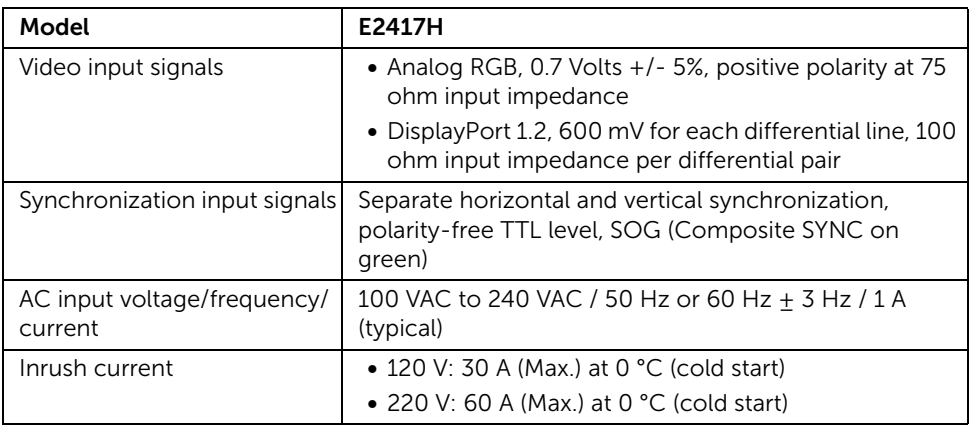

# Physical Characteristics

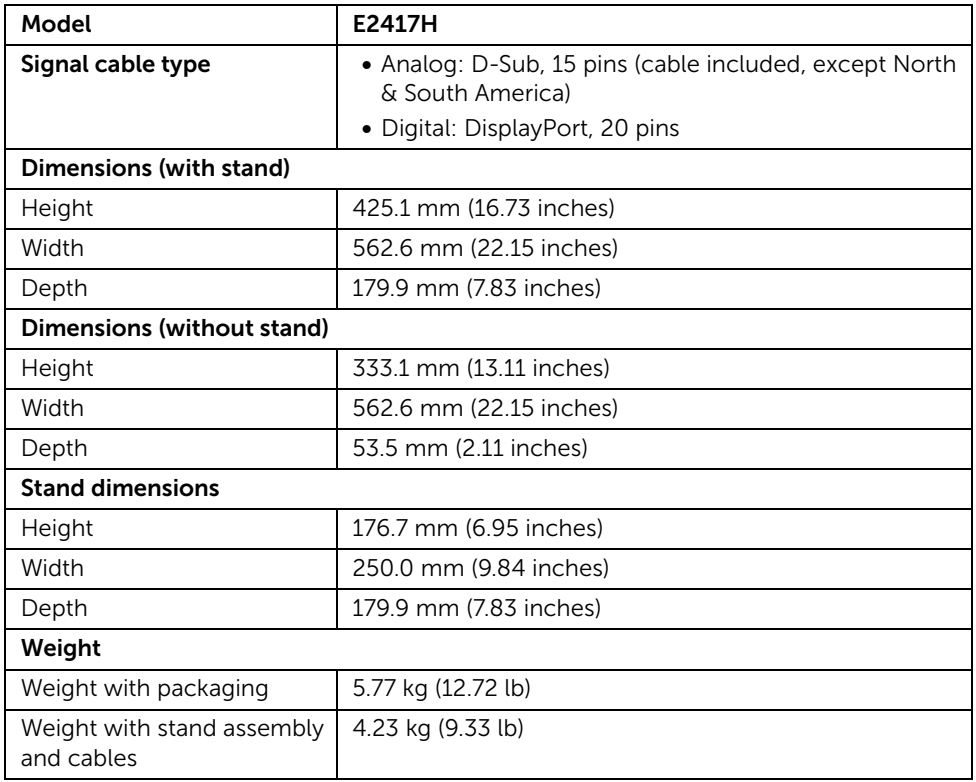

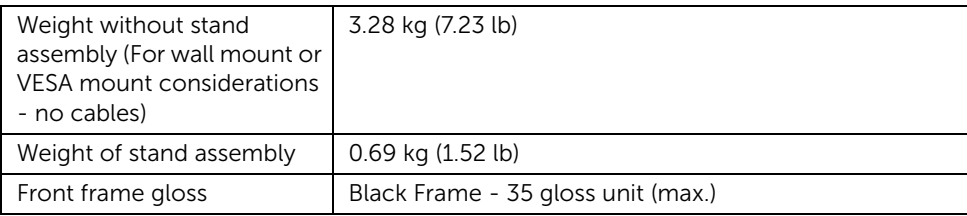

## Environmental Characteristics

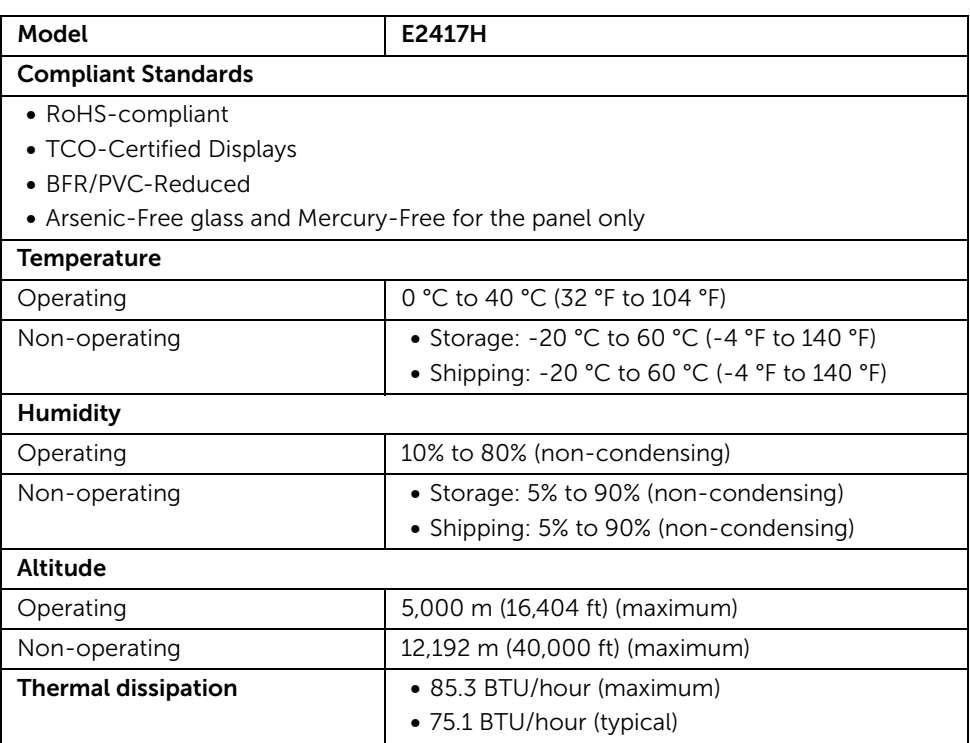

#### <span id="page-13-0"></span>Power Management Modes

If you have VESA's DPM™ compliance display card or software installed in your PC, the monitor can automatically reduce its power consumption when not in use. This is referred to as *Power Save Mode*\*. If the computer detects input from the keyboard, mouse, or other input devices, the monitor automatically resumes functioning. The following table shows the power consumption and signaling of this automatic power saving feature.

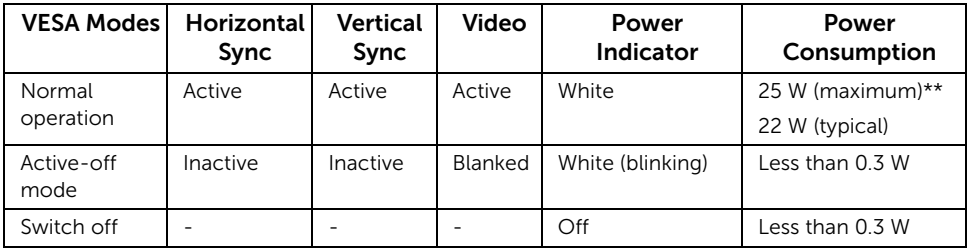

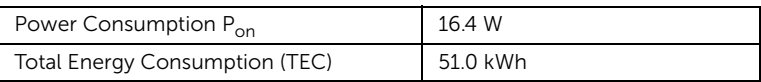

\* Zero power consumption in OFF mode can only be achieved by disconnecting the main cable from the monitor.

\*\* Maximum power consumption with max luminance.

This document is informational only and reflects laboratory performance. Your product may perform differently, depending on the software, components and peripherals you ordered and shall have no obligation to update such information. Accordingly, the customer should not rely upon this information in making decisions about electrical tolerances or otherwise. No warranty as to accuracy or completeness is expressed or implied.

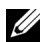

#### NOTE:

P<sub>on</sub>: Power consumption of On mode measured with reference to Energy Star test method.

TEC: Total energy consumption in kWh measured with reference to Energy Star test method.

The OSD functions only in the normal operation mode. When any button is pressed in the Active-off mode, the following message will be displayed:

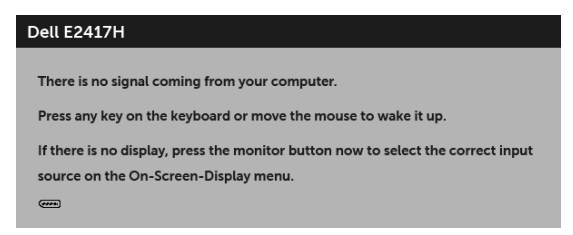

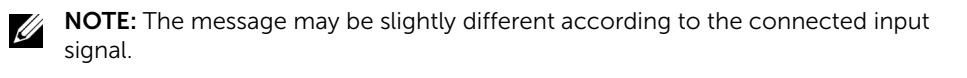

#### Pin Assignments

#### VGA Connector

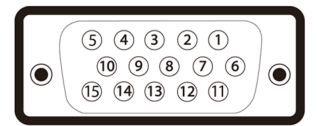

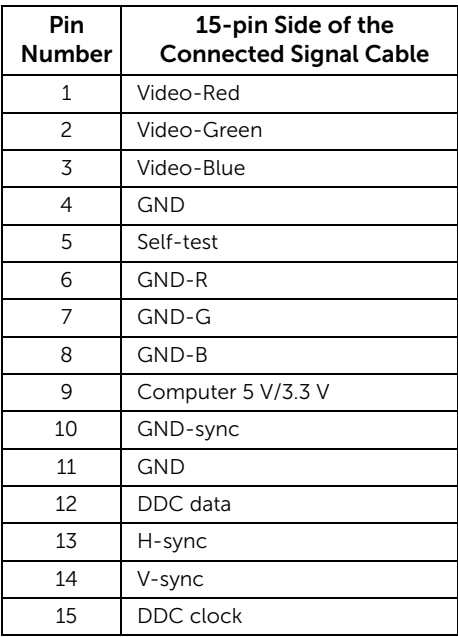

#### DisplayPort Connector

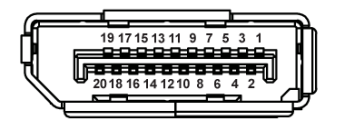

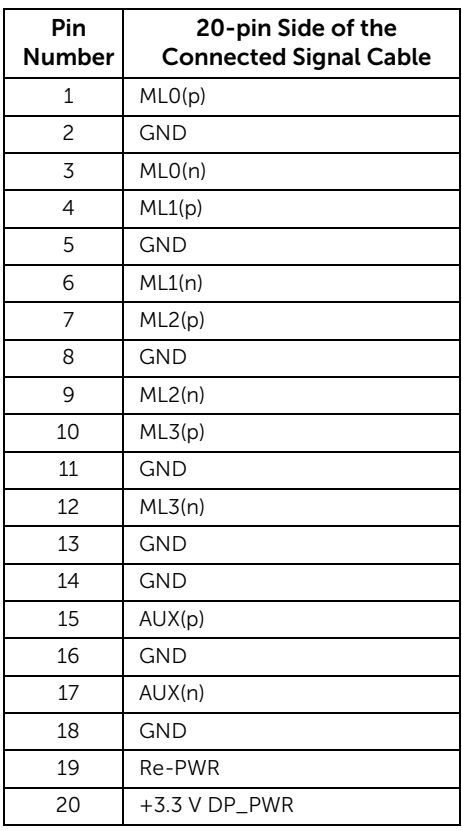

## <span id="page-15-0"></span>Plug and Play Capability

You can install the monitor in any Plug and Play-compatible system. The monitor automatically provides the computer system with its Extended Display Identification Data (EDID) using Display Data Channel (DDC) protocols so that the system can configure itself and optimize the monitor settings. Most monitor installations are automatic; you can select different settings if desired. For more information about changing the monitor settings, see [Operating the Monitor.](#page-21-3)

# <span id="page-16-0"></span>LCD Monitor Quality and Pixel Policy

During the LCD Monitor manufacturing process, it is not uncommon for one or more pixels to become fixed in an unchanging state which are hard to see and do not affect the display quality or usability. For more information on Dell Monitor Quality and Pixel Policy, see Dell Support site at: <http://www.dell.com/support/monitors>.

## <span id="page-16-1"></span>Maintenance Guidelines

### Cleaning Your Monitor

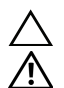

CAUTION: Read and follow the [Safety Instructions](#page-42-4) before cleaning the monitor.

WARNING: Before cleaning the monitor, unplug the monitor power cable from the electrical outlet.

For best practices, follow the instructions in the list below while unpacking, cleaning, or handling your monitor:

- To clean your anti-static screen, lightly dampen a soft, clean cloth with water. If possible, use a special screen-cleaning tissue or solution suitable for the antistatic coating. Do not use benzene, thinner, ammonia, abrasive cleaners, or compressed air.
- Use a lightly-dampened, warm cloth to clean the monitor. Avoid using detergent of any kind as some detergents leave a milky film on the monitor.
- If you notice white powder when you unpack your monitor, wipe it off with a cloth.
- Handle your monitor with care as a darker-colored monitor may get scratched and show white scuff marks more than a lighter-colored monitor.
- To help maintain the best image quality on your monitor, use a dynamically changing screen saver and turn Off your monitor when not in use.

## <span id="page-17-1"></span><span id="page-17-0"></span>Attaching the Stand

U

NOTE: The stand is detached when the monitor is shipped from the factory.

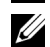

NOTE: This is applicable for a monitor with a stand. When any other stand is bought, please refer to the respective stand setup guide for the set-up instructions.

To attach the monitor stand:

- 1 Assemble the stand arm to stand base.
	- a Place the monitor stand base on a stable table top.
	- **b** Slide the monitor stand body in the correct direction down onto the stand base until it clicks into place.

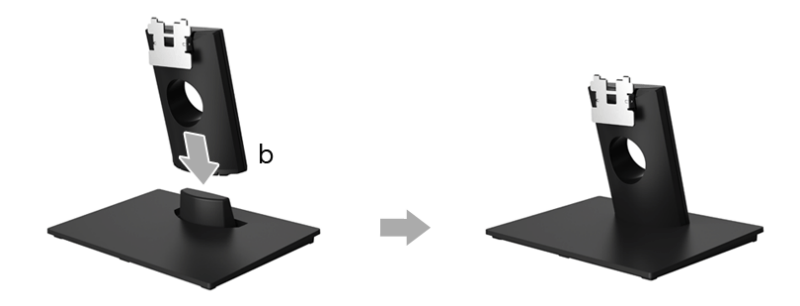

- 2 Attach the stand assembly to the monitor.
	- a Place the monitor on a soft cloth or cushion near the edge of desk.
	- **b** Align the stand assembly bracket to the monitor groove.
	- c Insert the bracket towards monitor until it locks into place.

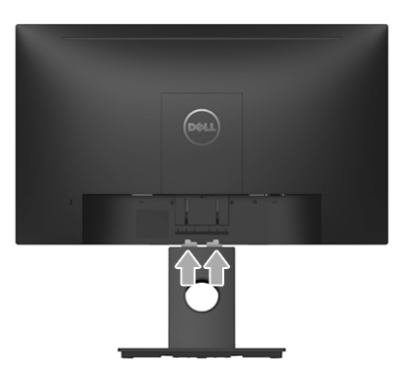

## <span id="page-18-0"></span>Connecting Your Monitor

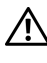

WARNING: Before you begin any of the procedures in this section, follow the **A** [Safety Instructions](#page-42-4).

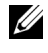

NOTE: Route the cables through the cable-management slot before connecting them.

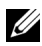

NOTE: Do not connect all cables to the computer at the same time.

To connect your monitor to the computer:

- 1 Turn Off your computer and disconnect the power cable.
- 2 Connect the DP or VGA cable from your monitor to the computer.

## Connecting the DisplayPort (DP to DP) cable

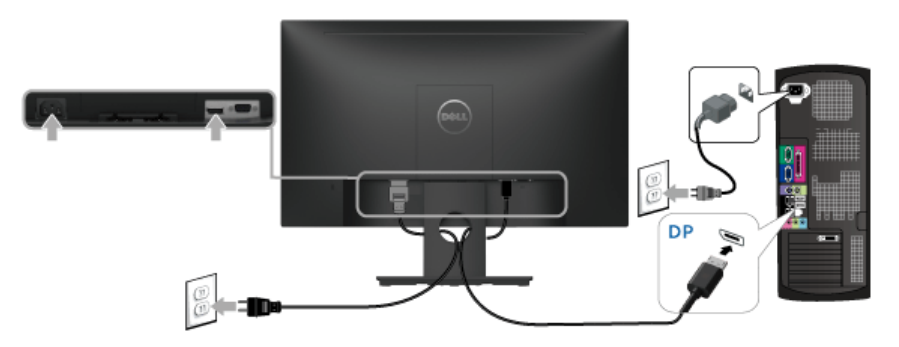

## Connecting the VGA cable (optional)

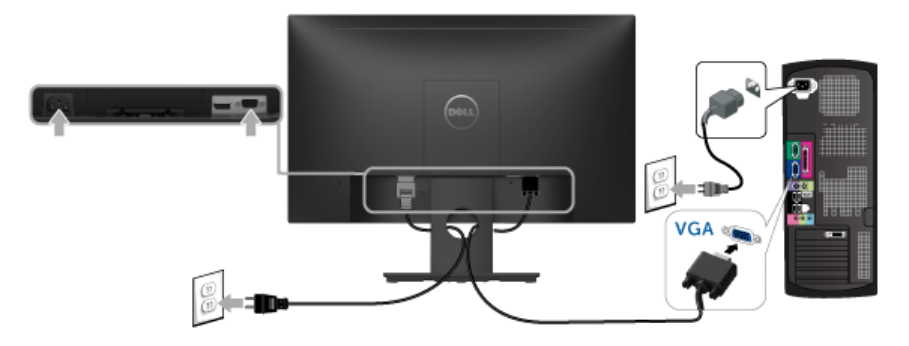

NOTE: The graphics are used for the purpose of illustration only. Appearance of the computer may vary.

## <span id="page-19-0"></span>Organizing Your Cables

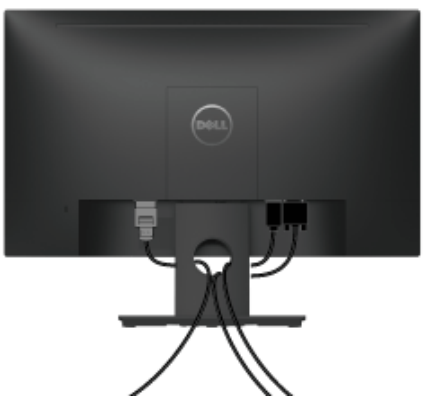

After attaching all necessary cables to your monitor and computer, (See Connecting Your [Monitor](#page-18-0) for cable attachment,) organize all cables as shown above.

## <span id="page-19-1"></span>Removing the Monitor Stand

NOTE: To prevent scratches on the LCD screen while removing the stand, ensure U that the monitor is placed on a soft, clean surface.

- 1 Remove the VESA screw cover.
	- **a** Place the monitor on a soft cloth or cushion.
	- **b** Lift from both side simultaneously to remove the VESA screw cover away from the monitor.

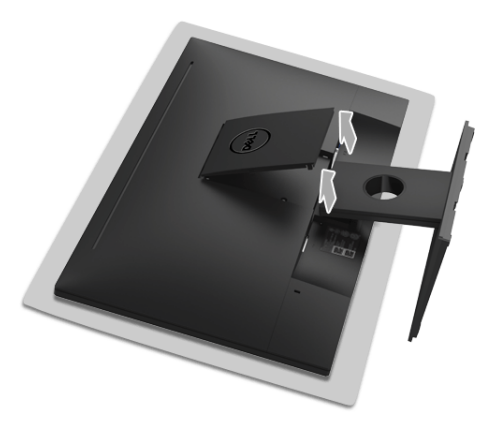

- **2** Remove the stand assembly from the monitor.
	- a Use a long and thin screwdriver to push the release latch.
	- **b** After the latch is released, remove the stand away from monitor.

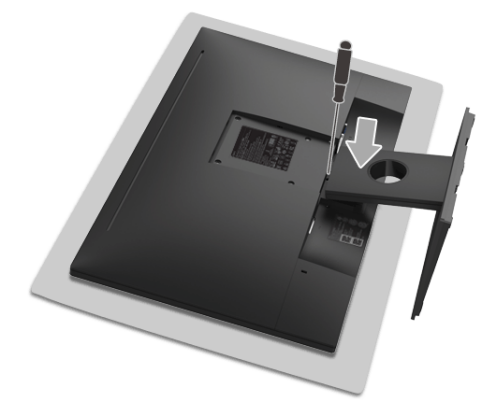

# <span id="page-20-0"></span>Wall Mounting (Optional)

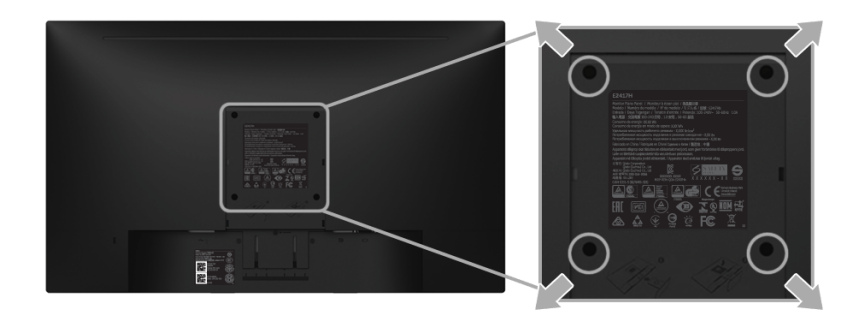

(Screw dimension: M4 x 10 mm).

Refer to the instructions that come with the VESA-compatible wall mounting kit.

- 1 Place the monitor panel on a soft cloth or cushion on a stable, flat table.
- 2 Remove the stand.
- **3** Use a Phillips crosshead screwdriver to remove the four screws securing the plastic cover.
- 4 Attach the mounting bracket from the wall mounting kit to the monitor.
- 5 Mount the monitor on the wall by following the instructions that comes with the wall mounting kit.

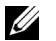

NOTE: For use only with UL-listed wall mount bracket with minimum weight/load bearing capacity of 13.12 kg.

## <span id="page-21-3"></span><span id="page-21-1"></span><span id="page-21-0"></span>Power On the Monitor

Press the  $\bigoplus$  button to turn On the monitor.

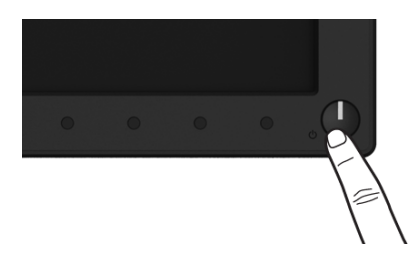

## <span id="page-21-2"></span>Using the Front-Panel Controls

Use the control buttons on the front of the monitor to adjust the characteristics of the image being displayed. As you use these buttons to adjust the controls, an OSD shows the numeric values of the characteristics as they change.

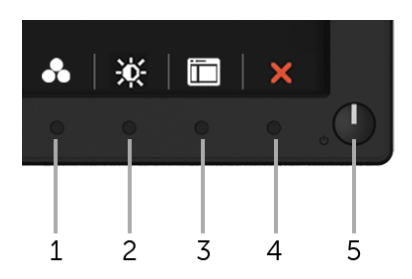

The following table describes the front-panel buttons:

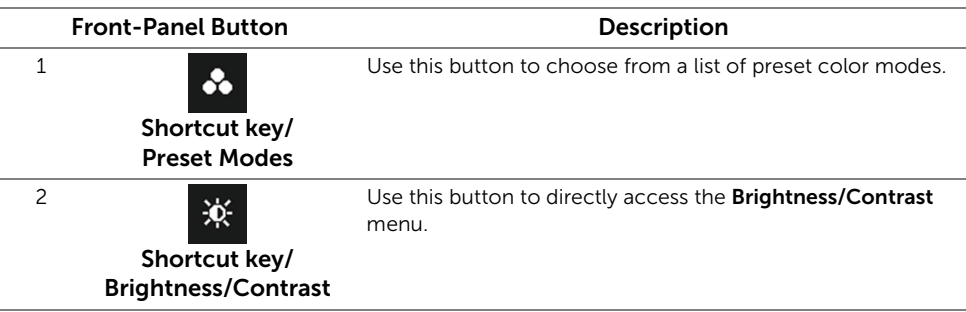

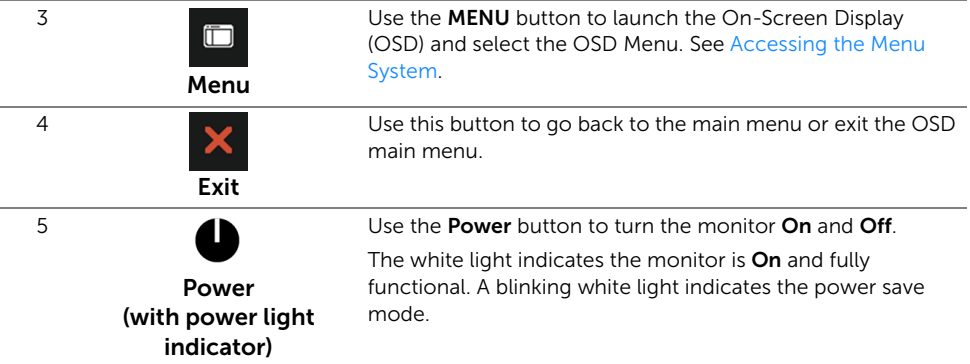

### Front-Panel Button

Use the buttons on the front of the monitor to adjust the image settings.

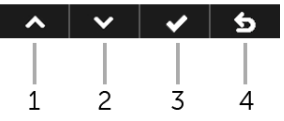

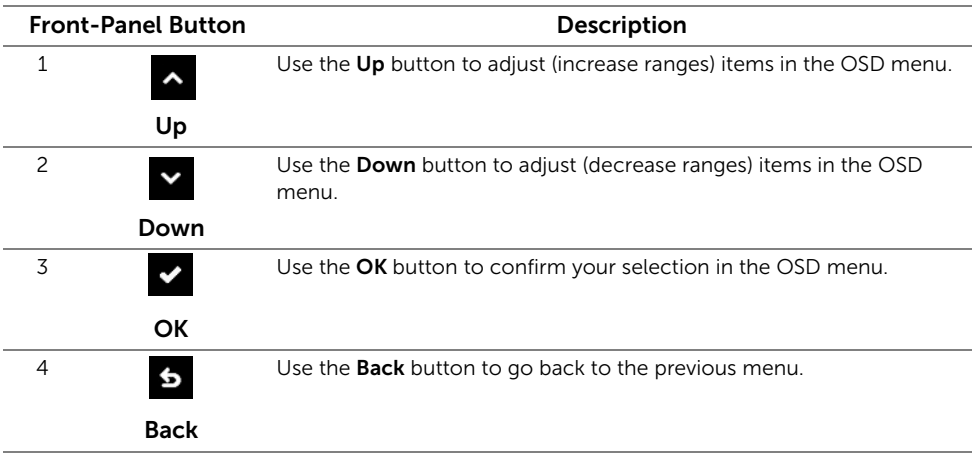

## <span id="page-23-0"></span>Using the On-Screen Display (OSD) Menu

#### <span id="page-23-1"></span>Accessing the Menu System

U

NOTE: If you change the settings and then either proceed to another menu or exit the OSD menu, the monitor automatically saves those changes. The changes are also saved if you change the settings and then wait for the OSD menu to disappear.

**1** Press the **Figure 1** button to launch the OSD menu and display the main menu.

#### Main Menu for digital (DP) input

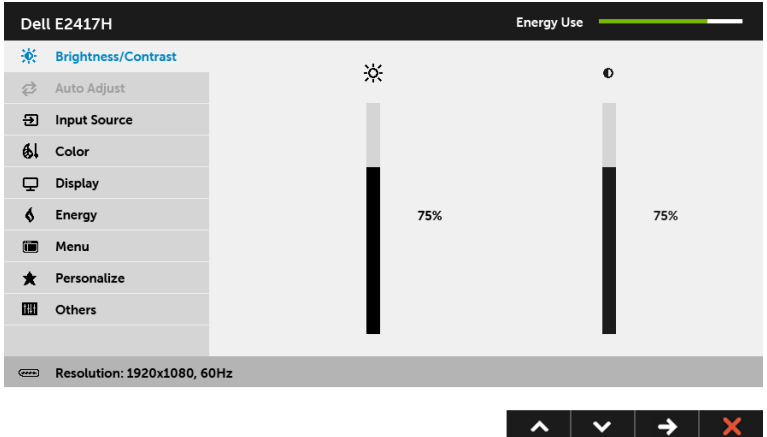

#### Main Menu for analog (VGA) input

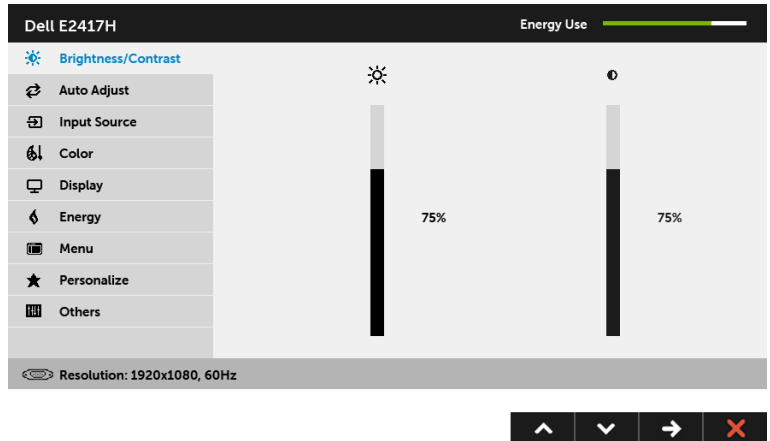

NOTE: Auto Adjust is only available when you use the analog (VGA) connector.U

- 2 Press the  $\sim$  and  $\sim$  buttons to move between the setting options. As you move from one icon to another, the option name is highlighted. See the following table for a complete list of all the options available for the monitor.
- **3** Press the  $\rightarrow$  button once to activate the highlighted option.
- 4 Press the  $\sim$  and  $\sim$  buttons to select the desired parameter.
- 5 Press  $\Rightarrow$  to enter the slide bar and then use the  $\triangle$  and  $\triangledown$  buttons, according to the indicators on the menu, to make your changes.
- 6 Select the  $\overline{6}$  button to return to the main menu.

The table below provides a list of all the OSD menu options and their functions.

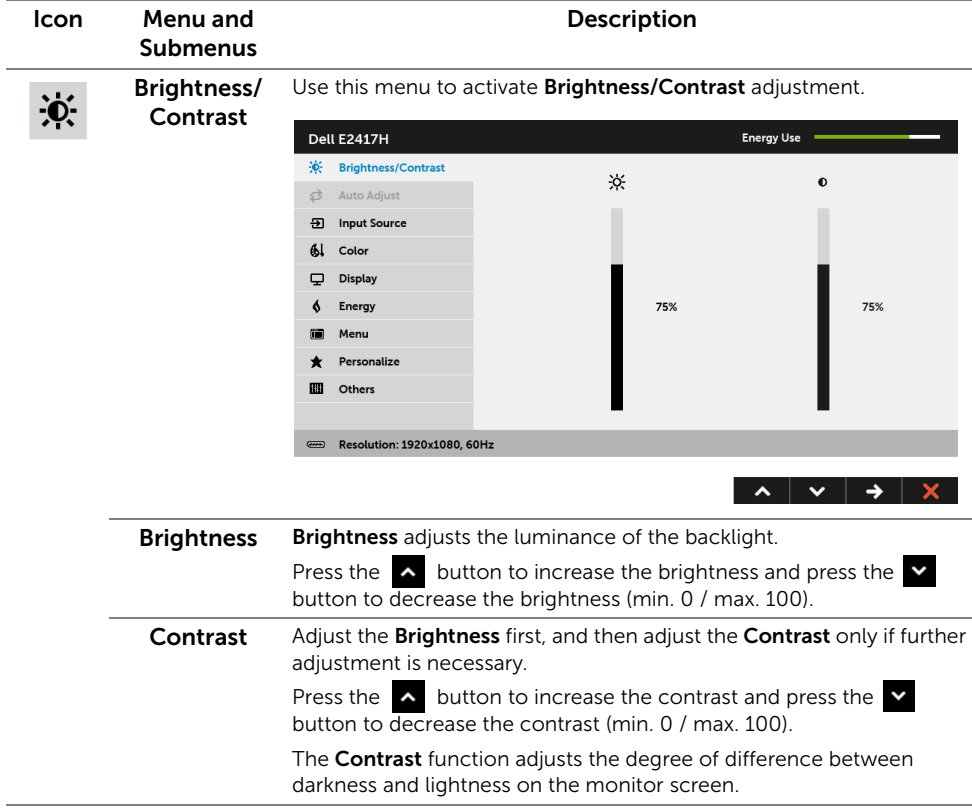

₹

Auto Adjust Even though your computer recognizes your monitor on startup, the Auto Adjust function optimizes the display settings for use with your particular setup.

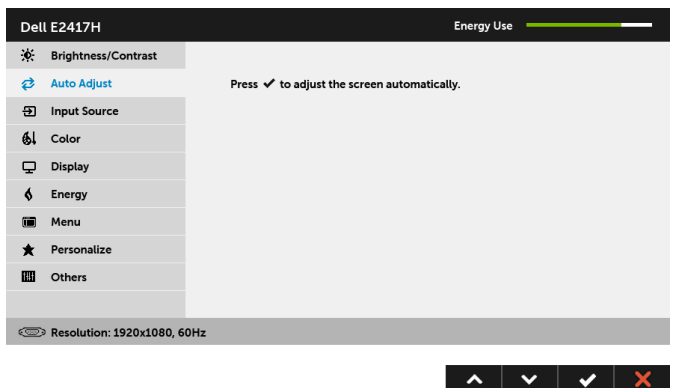

Auto Adjust allows the monitor to self-adjust to the incoming video signal. After using **Auto Adjust**, you can further tune your monitor by using the Pixel Clock (Coarse) and Phase (Fine) controls under Display settings.

Auto Adjustment in Progress...

NOTE: In most cases, Auto Adjust produces the best image for your configuration.

NOTE: Auto Adjust option is only available when you are using the analog (VGA) connector.

<span id="page-26-0"></span>Input Source Use the Input Source menu to select between the different video  $\overline{\mathbf{E}}$ signals that may be connected to your monitor. Dell E2417H Energy Use -: Brightness/Contrast ✔ Auto Select **⊘** Auto Adjust VGA  $\circledcirc$ **ED** Input Source DP —<br>— 61 Color Display  $6$  Energy Menu 疆  $\bigstar$  Personalize **III** Others Resolution: 1920x1080, 60Hz  $\lambda$   $\vee$   $\rightarrow$   $\times$ Auto Select Turning on the function allows you to scan for available input sources. **VGA** Select the **VGA** input when you are using the analog (VGA) connector. Press  $\rightarrow$  to select the VGA input source. DP Select the DP input when you are using the DisplayPort (DP) connector. Press  $\Rightarrow$  to select the DisplayPort input source.

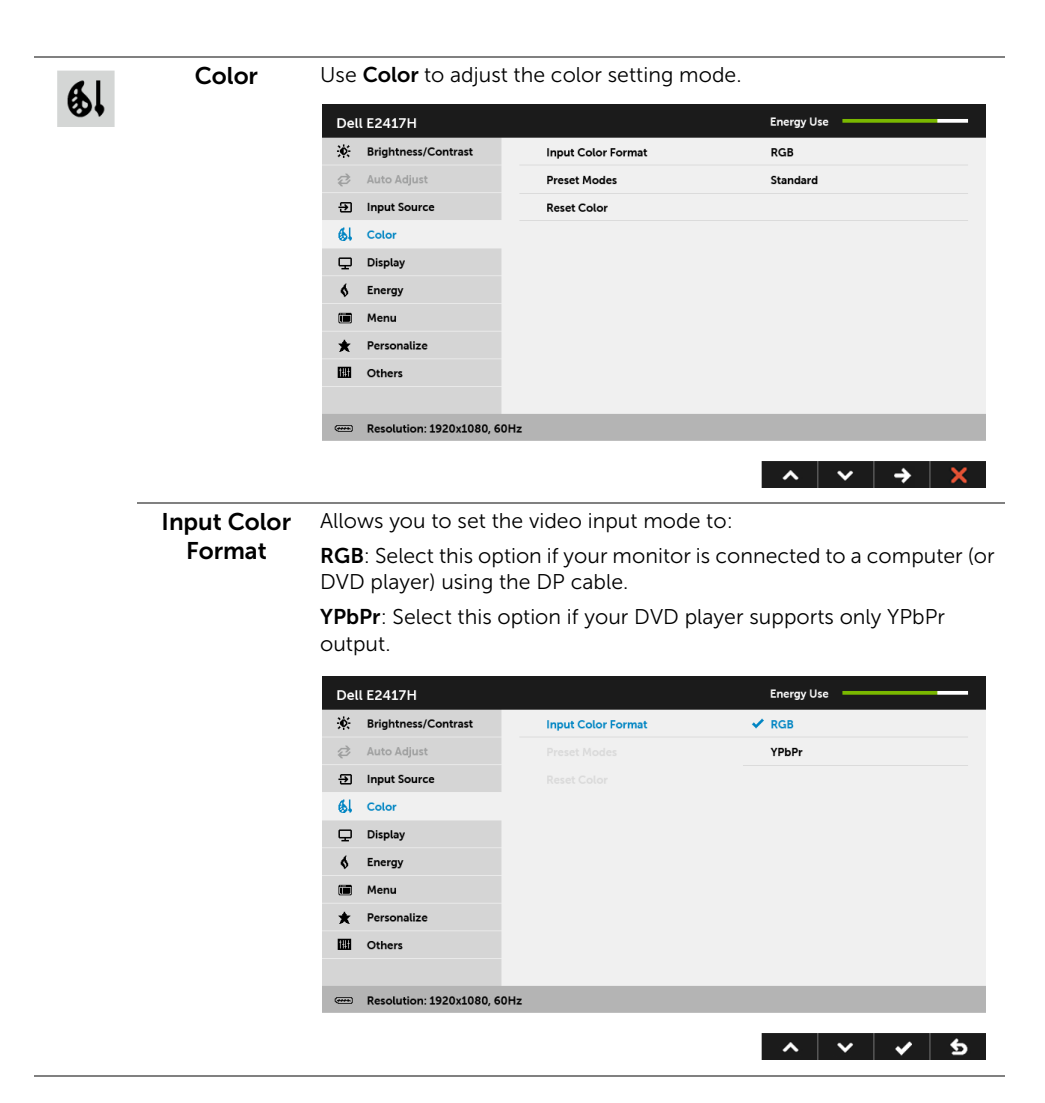

#### Preset Modes When you select Preset Modes, you can choose Standard, ComfortView, Multimedia, Warm, Cool, or Custom Color from the list.

- Standard: Loads the monitor's default color settings. This is the default preset mode.
- ComfortView: Decreases the level of blue light emitted from the screen to make viewing more comfortable for your eyes.
- Multimedia: Loads color settings ideal for multimedia applications.
- Warm: Increases the color temperature. The screen appears warmer with a red/yellow tint.
- Cool: Decreases the color temperature. The screen appears cooler with a blue tint.
- Custom Color: Allows you to manually adjust the color settings.

Use the  $\sim$  and  $\sim$  buttons to adjust the three colors (R, G, B) values and create your own preset color mode.

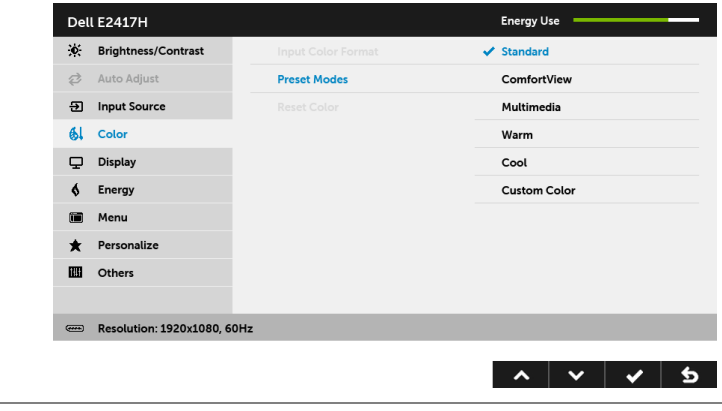

Reset Color Reset your monitor color settings to the factory settings.

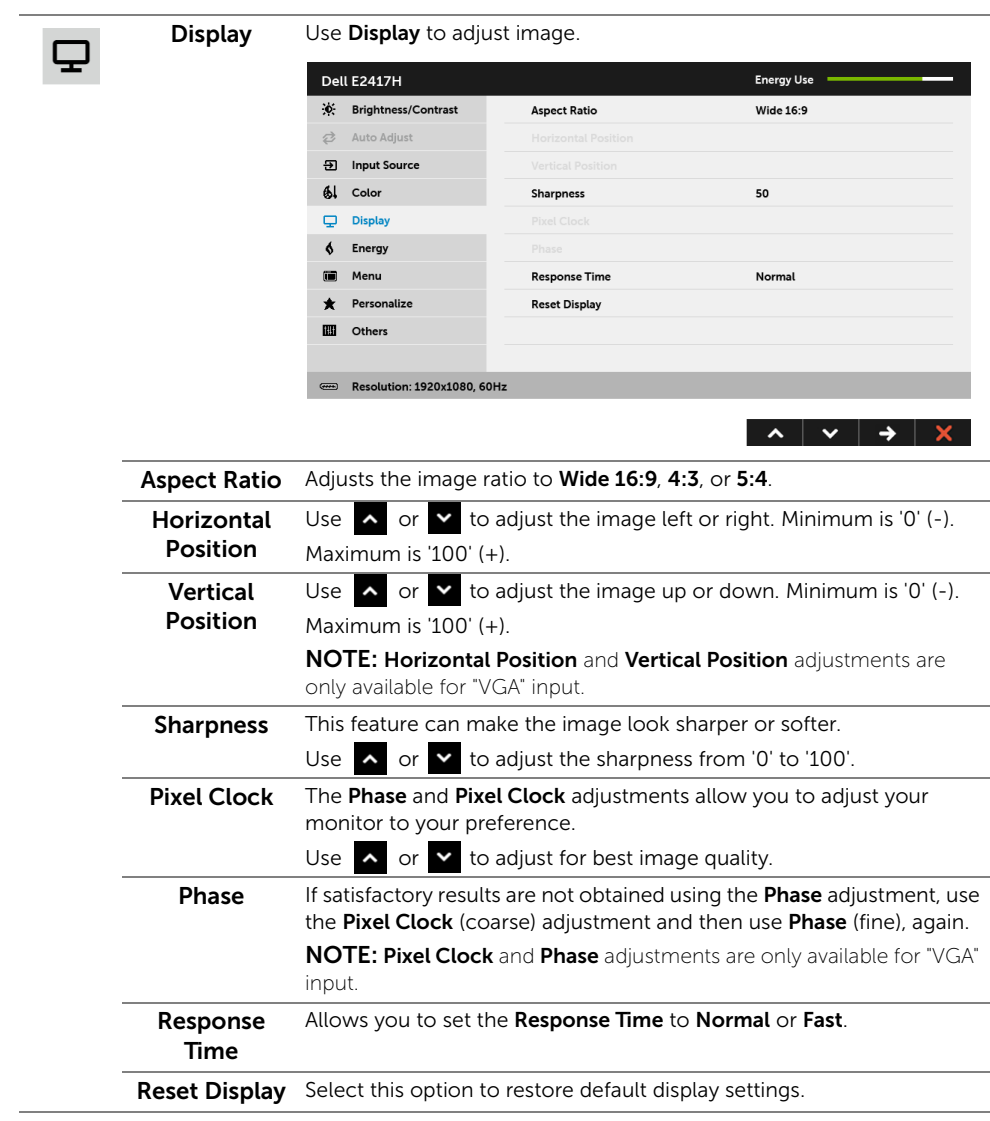

![](_page_30_Picture_70.jpeg)

<span id="page-31-0"></span>![](_page_31_Picture_54.jpeg)

**IIII** 

Others Select this option to adjust the OSD settings, such as the DDC/CI, LCD Conditioning, and so on.

![](_page_32_Picture_2.jpeg)

DDC/CI DDC/CI (Display Data Channel/Command Interface) allows your monitor parameters (brightness, color balance, and etc.) to be adjustable via the software on your computer. You can disable this feature by selecting Disable. Enable this feature for best user experience and optimum

performance of your monitor.

![](_page_32_Picture_73.jpeg)

#### LCD Conditioning

Helps reduce minor cases of image retention. Depending on the degree of image retention, the program may take some time to run. You can enable this feature by selecting Enable.

![](_page_33_Picture_77.jpeg)

Reset Others Reset all settings under the Others menu to the factory preset values.

Factory Reset Reset all settings to the factory preset values.

NOTE: This monitor has a built-in feature to automatically calibrate the brightness Ø to compensate for LED aging.

### OSD Warning Message

When the monitor does not support a particular resolution mode, you will see the following message:

![](_page_33_Picture_78.jpeg)

This means that the monitor cannot synchronize with the signal that it is receiving from the computer. See [Monitor Specifications](#page-9-1) for the Horizontal and Vertical frequency ranges addressable by this monitor. Recommended mode is 1920 x 1080.

You will see the following message before the DDC/CI function is disabled:

![](_page_34_Picture_1.jpeg)

When the monitor goes into power-save mode, the following message appears:

![](_page_34_Picture_3.jpeg)

Activate the computer and wake up the monitor to gain access to the [OSD](#page-23-0).

If you press any button other than the power button, the following message will appear depending on the selected input:

![](_page_34_Picture_6.jpeg)

NOTE: The message may be slightly different according to the connected input signal.

If either DP or VGA input is selected and the corresponding cable is not connected, a floating dialog box as shown below appears.

![](_page_34_Picture_9.jpeg)

or

![](_page_35_Picture_0.jpeg)

See [Troubleshooting](#page-37-2) for more information.

# <span id="page-35-0"></span>Setting the Maximum Resolution

To set the maximum resolution for the monitor:

In Windows<sup>®</sup> 7, Windows<sup>®</sup> 8, and Windows<sup>®</sup> 8.1:

- **1** For Windows<sup>®</sup> 8 and Windows<sup>®</sup> 8.1 only, select the Desktop tile to switch to classic desktop.
- 2 Right-click on the desktop and click Screen Resolution.
- 3 Click the Dropdown list of the Screen Resolution and select 1920 x 1080.
- 4 Click OK

In Windows® 10:

- 1 Right-click on the desktop and click **Display settings**.
- 2 Click Advanced display settings.
- 3 Click the dropdown list of Resolution and select 1920 x 1080.
- 4 Click Apply.

If you do not see 1920 x 1080 as an option, you may need to update your graphics driver. Depending on your computer, complete one of the following procedures:

If you have a Dell desktop or portable computer:

• Go to <http://www.dell.com/support>, enter your service tag, and download the latest driver for your graphics card.

If you are using a non-Dell computer (portable or desktop):

- Go to the support site for your computer and download the latest graphic drivers.
- Go to your graphics card website and download the latest graphic drivers.

## <span id="page-36-0"></span>Using the Tilt

![](_page_36_Picture_1.jpeg)

**NOTE:** This is applicable for a monitor with a stand. When any other stand is bought, please refer to the respective stand setup guide for set-up instructions.

## Tilt

With the stand attached to the monitor, you can tilt the monitor for the most comfortable viewing angle.

![](_page_36_Picture_5.jpeg)

![](_page_36_Picture_6.jpeg)

NOTE: The stand is detached when the monitor is shipped from the factory.

<span id="page-37-2"></span><span id="page-37-0"></span>WARNING: Before you begin any of the procedures in this section, follow the **A [Safety Instructions](#page-42-4)** 

## <span id="page-37-1"></span>Self-Test

Your monitor provides a self-test feature that allows you to check whether your monitor is functioning properly. If your monitor and computer are properly connected but the monitor screen remains dark, run the monitor self-test by performing the following steps:

- **1** Turn off both your computer and the monitor.
- 2 Unplug the video cable from the back of the computer.
- **3** Turn on the monitor

The floating dialog box should appear on-screen (against a black background), if the monitor cannot sense a video signal and is working correctly. While in self-test mode, the power LED remains white. Also, depending upon the selected input, one of the dialogs shown below will continuously scroll through the screen.

![](_page_37_Picture_110.jpeg)

- www.dell.com/support/monitors
- 4 This box also appears during normal system operation, if the video cable becomes disconnected or damaged.
- 5 Turn Off your monitor and reconnect the video cable; then turn On both your computer and the monitor.

If your monitor screen remains blank after you use the previous procedure, check your video controller and computer, because your monitor is functioning properly.

# <span id="page-38-0"></span>Built-in Diagnostics

Your monitor has a built-in diagnostic tool that helps you determine if the screen abnormality you are experiencing is an inherent problem with your monitor, or with your computer and video card.

![](_page_38_Picture_2.jpeg)

NOTE: You can run the built-in diagnostics only when the video cable is unplugged and the monitor is in *self-test mode*.

![](_page_38_Picture_4.jpeg)

To run the built-in diagnostics:

- **1** Ensure that the screen is clean (no dust particles on the surface of the screen).
- 2 Unplug the video cable(s) from the back of the computer or monitor. The monitor then goes into the self-test mode.
- **3** Press and hold **Button 1** for 5 seconds. A gray screen appears.
- 4 Carefully inspect the screen for abnormalities.
- 5 Press Button 1 again. The color of the screen changes to red.
- **6** Inspect the display for any abnormalities.
- 7 Repeat steps 5 and 6 to inspect the display in green, blue, black, white, and text screens.

The test is complete when the text screen appears. To exit, press **Button 1** again.

If you do not detect any screen abnormalities upon using the built-in diagnostic tool, the monitor is functioning properly. Check the video card and computer.

## <span id="page-39-0"></span>Common Problems

The following table contains general information about common monitor problems you might encounter and the possible solutions:

![](_page_39_Picture_296.jpeg)

![](_page_40_Picture_342.jpeg)

![](_page_40_Picture_1.jpeg)

NOTE: When choosing DP mode, the Auto Adjust function will not be available.

<span id="page-41-0"></span>![](_page_41_Picture_182.jpeg)

![](_page_41_Picture_183.jpeg)

#### <span id="page-42-0"></span>WARNING: Safety Instructions

![](_page_42_Picture_2.jpeg)

Ø

<span id="page-42-4"></span>WARNING: Use of controls, adjustments, or procedures other than those specified in this documentation may result in exposure to shock, electrical hazards, and/or mechanical hazards.

For information on safety instructions, see the Safety, Environmental, and Regulatory Information (SERI).

# <span id="page-42-1"></span>FCC Notices (U.S. Only) and Other Regulatory Information

For FCC notices and other regulatory information, see the regulatory compliance website located at [www.dell.com/regulatory\\_compliance.](www.dell.com/regulatory_compliance)

# <span id="page-42-3"></span><span id="page-42-2"></span>Contact Dell

For customers in the United States, call 800-WWW-DELL (800-999-3355).

NOTE: If you do not have an active Internet connection, you can find contact information on your purchase invoice, packing slip, bill, or Dell product catalog.

Dell provides several online and telephone-based support and service options. Availability varies by country and product, and some services may not be available in your area.

- [Online technical assistance www.dell.com/support/monitors](www.dell.com/support/monitors)
- [Contacting Dell www.dell.com/contactdell](www.dell.com/contactdell)